**[张岚](https://zhiliao.h3c.com/User/other/0)** 2008-03-03 发表

。

首先通过抓包确认是否收到天融信防火墙的日志信息。其次,请在天融信防火墙的web管理页面-日志 设置中的日志类型选择Welf格式,同时在"是否传输"打上勾。最后在防火墙的访问策略中选择记录日志

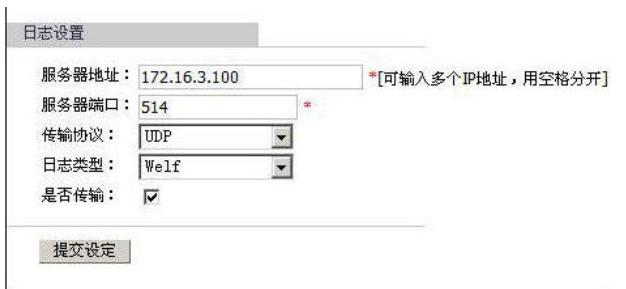